# **[Bilans otwarcia – scenariusze](https://pomoc.comarch.pl/optima/pl/2023_5/index.php/dokumentacja/bilans-otwarcia-scenariusze/)**

Spis treści

- [Jak wprowadzić bilans otwarcia dla pierwszego roku](#page-0-0) [pracy z programem?](#page-0-0)
- [Jak wprowadzić bilans otwarcia w kolejnym roku](#page-1-0) [obrachunkowym?](#page-1-0)
- [Jak wprowadzić korektę bilansu otwarcia?](#page-4-0)

## <span id="page-0-0"></span>**Scenariusze: Jak wprowadzić bilans otwarcia dla pierwszego roku pracy z programem?**

Aby dodać bilans otwarcia w przypadku rozpoczęcia pracy z programem:

- 1. Należy wejść w *Księgowość/ Inne/ Dokumenty BO.*
- 2. Nacisnąć przycisk *Dodaj* lub klawisz **<INSERT>** w celu dodania dokumentu bilansu otwarcia.
- 3. Po otwarciu okna bilans otwarcia w pierwszej kolejności wprowadzamy kategorię, która może zostać pobrana z listy lub wprowadzona z ręki.
- 4. Wprowadzamy datę księgowania dokumentu bilansu otwarcia.
- 5. Następnie przystępujemy do wprowadzania kolejnych pozycji bilansu otwarcia. Każdą pozycje dodajemy po ustawieniu się na liście i naciskając przycisk *Dodaj*

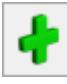

### lub klawisz **<INSERT>.**

6. Wprowadzamy konto z ręki lub wybieramy go z listy po naciśnięciu prawego przycisku myszy.

7. Wprowadzamy wartość po odpowiedniej stronie konta.

8. Po wprowadzeniu wszystkich pozycji bilansu zapisujemy go

przyciskiem Zapisz zmiany **WA**, stosując kombinację klawiszy **<CTRL>+<ENTER>** lub wciskając klawisz **<ENTER>.** Jeżeli chcemy wycofać się z edycji bez zapisywania

dokonanych zmian, należy kliknąć przycisk *Anuluj*  lub wcisnąć klawisz **<ESC>.**

9. Użytkownik ma możliwość wprowadzenia bilansu do bufora, gdzie może on być dowolnie modyfikowany lub go zatwierdzić. W tym celu należy odznaczyć parametr w buforze i zapisać zmiany.

Podczas wprowadzania pierwszego bilansu otwarcia należy pamiętać o poprawnym wprowadzeniu dokumentów nierozliczonych do Preliminarza Płatności (np. poprzez wprowadzanie pozycji BO przez formularz z generowaniem płatności).

Na kontach typu *Rozliczenie zakupu* czy *Środki pieniężne w drodze*, jeżeli będą na nich prowadzone rozrachunki, należy wprowadzać Bilans otwarcia poprzez formularz zaznaczając parametr **Rozrachunek**.

### **Uwaga**

Należy pamiętać o tym, że po zatwierdzeniu bilansu otwarcia nie ma możliwości zmiany zapisu, dane można jedynie przeglądać. Zmiana stanu poszczególnych kont jest możliwa tylko przez dokumenty korekt.

## <span id="page-1-0"></span>**Scenariusze: Jak wprowadzić bilans otwarcia w kolejnym roku obrachunkowym?**

Aby wprowadzić bilans w kolejnym roku obrachunkowym należy:

1. Należy wejść w *Księgowość/ Inne/ Dokumenty BO.*

2. Nacisnąć przycisk *Dodaj* lub klawisz **<INSERT>**

 $\overline{\mathsf{x}}$ 

w celu dodania dokumentu bilansu otwarcia.

3. Następnie naciskamy przycisk Inicjalizuj bilans BO

otwarcia , który powoduje przeniesienie bilansu zamknięcia z poprzedniego okresu obrachunkowego jako bilans otwarcia.

- 4. Aby program zaimportował bilans otwarcia z poprzedniego okresu muszą być spełnione następujące warunki:
	- Konta znajdują się w aktualnym okresie obrachunkowym,
	- Konta są aktywne,
	- Są kontami analitycznymi,
	- Są typu: aktywne, pasywne, aktywno-pasywne, pozabilansowe,
	- w poprzednim okresie obrachunkowym konto ma zdefiniowane konto w przyszłym okresie,
	- Operator nie ma zakazu do konta,
	- Obroty na koncie są różne od zera.
	- Po zaimportowaniu bilansu dane zapisywane są bez względu na sposób wyjścia z formularza bilansu.
	- Użytkownik ma możliwość wprowadzenia bilansu do bufora, gdzie może on być dowolnie modyfikowany lub go zatwierdzić. W tym celu należy odznaczyć parametr w buforze i zapisać zmiany.

W trakcie korzystania z programu w kolejnych latach użytkownik ma możliwość włączenia bądź wyłączenia obsługi kont walutowych. Również w tej sytuacji użytkownik może skorzystać z funkcji Import BO. Poniżej znajduje się Tabela przedstawiająca różne warianty dotyczące Importu BO, uwzględniająca możliwość włączenia/wyłączenia kont walutowych.

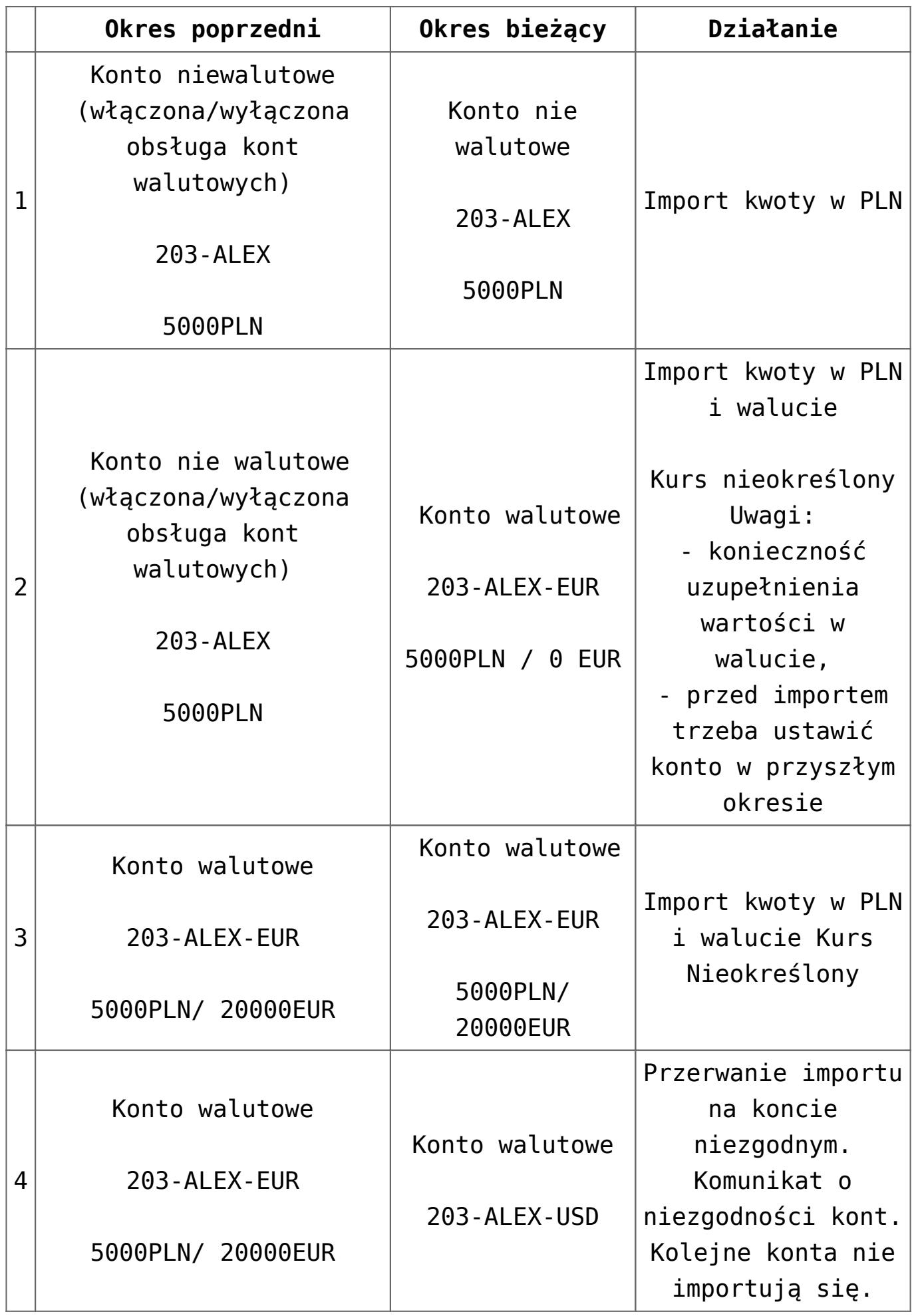

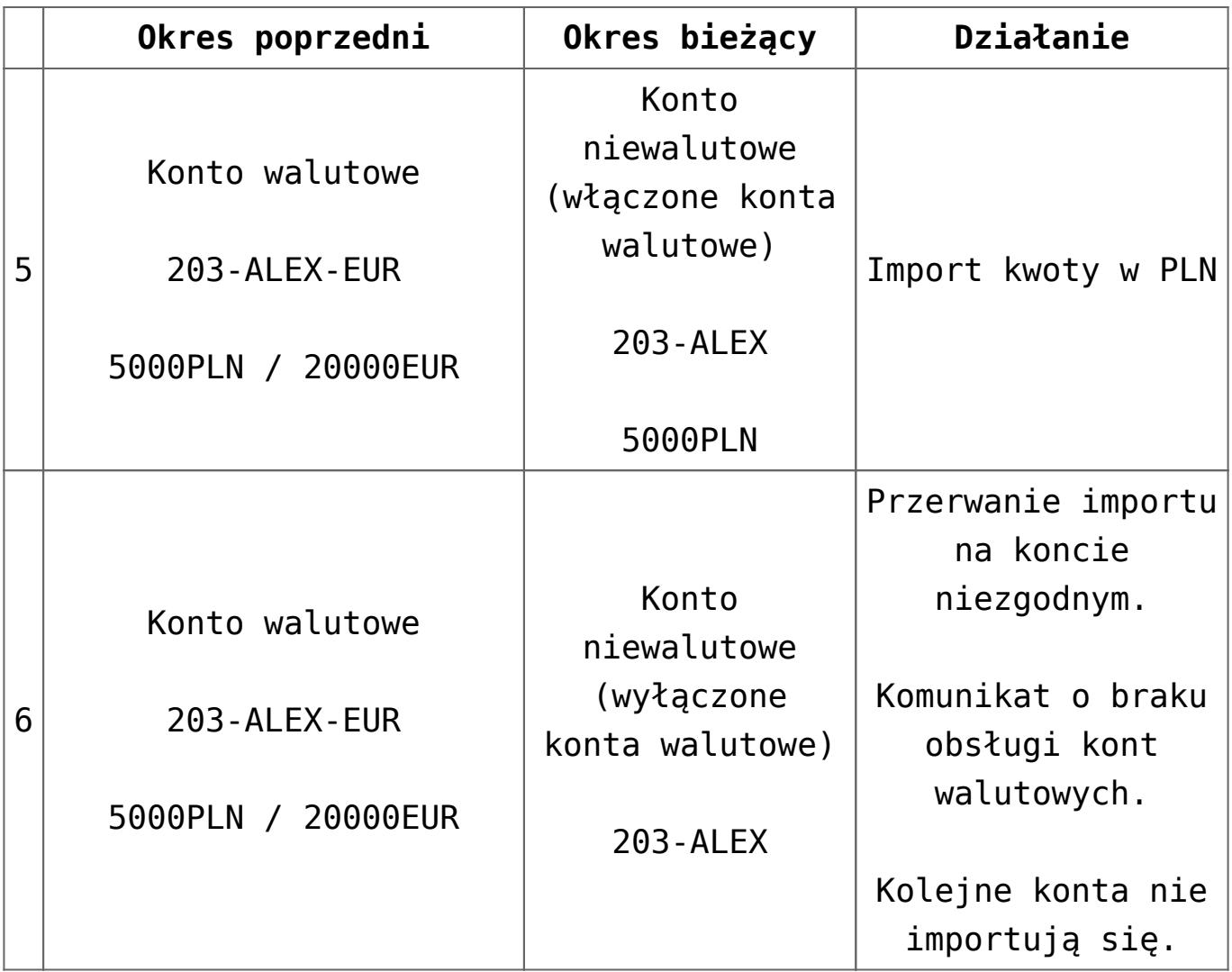

## <span id="page-4-0"></span>**Scenariusze: Jak wprowadzić korektę bilansu otwarcia?**

Aby wprowadzić bilans w kolejnym roku obrachunkowym należy:

- Należy wejść w *Księgowość/ Inne/ Dokumenty BO.*
- Nacisnąć przycisk *Dodaj* lub klawisz **<INSERT>** w celu dodania dokumentu bilansu otwarcia.

## Uwaga

Użytkownik ma możliwość wprowadzenia kilku dokumentów korekt bilansu otwarcia i one wszystkie po zatwierdzeniu wpływają na łączną wartość salda początkowego danego konta.

- Po otwarciu okna bilans otwarcia w pierwszej kolejności wprowadzamy kategorię, która może zostać pobrana z listy lub wprowadzona z ręki np. korekta BO z 01.04.2011.
- Wprowadzamy datę księgowania korekty bilansu otwarcia.
- Następnie przystępujemy do wprowadzania kolejnych pozycji bilansu otwarcia, które wpływają na zmianę wartości. Każdą pozycję dodajemy po ustawieniu się na

liście i naciskając przycisk *Dodaj* lub klawisz **<INSERT>.**

- Wprowadzamy konto z ręki lub wybieramy go z listy otwieranej po naciśnięciu prawego przycisku myszy.
- Wprowadzamy wartość po odpowiedniej stronie konta.
- Po wprowadzeniu wszystkich pozycji bilansu zapisujemy go

przyciskiem *Zapisz zmiany* , stosując kombinację klawiszy **<CTRL>+<ENTER>** lub wciskając klawisz **<ENTER>.** Jeżeli chcemy wycofać się z edycji bez zapisywania

X

dokonanych zmian, należy kliknąć przycisk *Anuluj*  lub wcisnąć klawisz **<ESC>.**

Użytkownik ma możliwość wprowadzenia korekty bilansu do bufora, gdzie może on być dowolnie modyfikowany lub go zatwierdzić. W tym celu należy odznaczyć parametr w buforze i zapisać zmiany.

#### Uwaga

Należy pamiętać o tym, że po zatwierdzeniu bilansu otwarcia nie ma możliwości zmiany zapisu, dane można jedynie przeglądać. Zmiana stanu poszczególnych kont jest możliwa tylko przez dokumenty korekt.

#### Uwaga

W przypadku korekty bilansu otwarcia Użytkownik ma możliwość zaznaczenia parametru: **Wpływa na bilans zamknięcia okresu poprzedniego.** Jeżeli parametr jest zaznaczony, to kwoty korekty wpłyną na dany bilans otwarcia oraz bilans zamknięcia poprzedniego okresu obrachunkowego.

# **[Formularz bilansu otwarcia](https://pomoc.comarch.pl/optima/pl/2023_5/index.php/dokumentacja/formularz-bilansu-otwarcia/)**

|               | Bilans otwarcia [BO/1/2017]                                                                                                    |                |                           |              |          |                |            |             |                               |     | × |
|---------------|----------------------------------------------------------------------------------------------------|----------------|---------------------------|--------------|----------|----------------|------------|-------------|-------------------------------|-----|---|
|               | BO<br><b>Dokument:</b>                                                                                                    |                | $\boldsymbol{\mathrm{w}}$ | Numer: BO    |          | $1\frac{4}{7}$ | 2017       |             |                               |     |   |
|               | Kategoria:<br>$\overline{\phantom{a}}$<br>$01.01.2017 \right)$<br>$\overline{\phantom{a}}$<br>$\sqrt{}$ Bufor<br>Korekta B.O<br>Data księg.<br>Administrator<br>Administrator<br>03.02.2017<br>Zmodyfikował:<br>03.02.2017<br>Wprowadził:<br>$\overline{\mathcal{N}}$<br>$\overline{\mathcal{N}}$ |                |                           |              |          |                |            |             |                               |     | ⊁ |
|               |                                                                                                    |                |                           |              |          |                |            |             |                               | l S |   |
|               | 96 926,59<br>96 926,59<br>Kwota Wn<br>Kwota Ma                                                                                                    |                |                           |              |          |                |            |             |                               | ZKB |   |
|               | Konto<br>▲                                                                                                    | Nazwa konta    | Wn (PLN)                  | Wn w walucie | Ma (PLN) | Ma w walucie   | Waluta     | Rozrachunek | BO <sub>.</sub>               | ₩   |   |
|               | 100                                                                                                    | Kasa           | 1 000,00                  | 1 000,00     | 0,00     | 0,00           |            | ۰           |                               |     |   |
|               | 131                                                                                                    | Rachunek bie   | 50 000,00                 | 50 000,00    | 0,00     | 0,00           |            |             | ł<br>$\overline{\phantom{a}}$ |     |   |
|               | 135                                                                                                    | Rachunek de    | 40 000,00                 | 10 000,00    | 0,00     | 0,00           | <b>EUR</b> |             |                               |     |   |
|               | 201-2-1-ADM                                                                                                    | ADM sp. z o.o. | 866,59                    | 866,59       | 0,00     | 0,00           |            | т           |                               |     |   |
|               | 201-2-1-CPN                                                                                                    | CPN Stacja p   | 60,00                     | 60,00        | 0,00     | 0,00           |            | т           |                               |     |   |
|               | 202-2-1-ELEKTR                                                                                                    | Zakład Energ   | 0,00                      | 0,00         | 1 500,00 | 1 500,00       |            |             |                               |     |   |
|               | 330                                                                                                    | Towary handl   | 5 000,00                  | 5 000,00     | 0,00     | 0,00           |            |             | $\clubsuit$                   |     |   |
|               | 803                                                                                                    | Kapitał właści | 0,00                      | 0,00         | 92 378   | 92 378,59      |            |             |                               |     |   |
| $\mathcal{L}$ | $842 - 1$                                                                                                    | długoterminowe | 0,00                      | 0,00         | 3 048,00 | 3 048,00       |            |             |                               |     |   |
|               |                                                                                                    |                |                           |              |          |                |            |             | $\bullet$                     |     |   |

Dokument bilansu otwarcia

Formularz obsługują standardowe przyciski, opisane szczegółowo w rozdziale *Standardy w programie* niniejszego podręcznika.

W tym miejscu zostaną opisane tylko przyciski i pola charakterystyczne dla tego formularza.

**Dokument** – pole na numer dokumentu. Jest on tworzony automatycznie na podstawie schematu numeracji. Schemat numeracji jest ustawiany w *Konfiguracji firmy/ Definicje dokumentów/ Bilans otwarcia.* Dokładny opis sposobu ustalania numeracji jest umieszczony w części podręcznika opisującej *Konfiguracje*.

**Kategoria** – w przypadku bilansu otwarcia w polu tym wprowadzamy opis zdarzenia gospodarczego.

**Data księg.** – data wprowadzenia bilansu otwarcia.

**Bufor** – jeżeli parametr jest zaznaczony, to użytkownik może dowolnie modyfikować dany dokument bilansu otwarcia. Odznaczenie tego parametru powoduje zatwierdzenie bilansu otwarcia.

Uwaga

Jeśli inicjalizacja BO nastąpiła na podstawie zapisów z poprzedniego roku, znajdujących się w buforze (poprzedni okres obrachunkowy nie został zamknięty), nie jest możliwe zapisanie BO na trwałe. W programie pojawia się komunikat: *Poprzedni okres obrachunkowy nie został zamknięty*

**Korekta bilansu otwarcia** *–* parametr zaznaczany tylko w przypadku zapisów związanych z korektami danego bilansu otwarcia.

**Wpływa na bilans zamknięcia okresu poprzedniego** – parametr aktywny tylko w przypadku, gdy zaznaczona jest **Korekta bilansu otwarcia***.* Powoduje zmianę wartości w bilansie zamknięcia poprzedniego okresu obrachunkowego.

**Wprowadził, zmodyfikował –** tutaj wprowadzane są kody operatorów, którzy wprowadzili i zmodyfikowali zapis.

**Kwota Wn, Kwota Ma** *–* podsumowanie stron Wn i Ma.

Przy wprowadzaniu dokumentu Użytkownik uzupełnia następujące informacje:

**Konto** – numer konta z Planu Kont, którego dany zapis dotyczy. Po ustawieniu się w tym polu mamy możliwość wywołania listy kont z programu.

**Kwota Wn, Kwota Ma** – wprowadzamy wartość na właściwą stronę konta.

**Rozrachunek** – w kolumnie *Rozrachunek* dla kont rozrachunkowych wyświetlany jest stan rozrachunku.

Po zaznaczeniu wybranych pozycji BO Operator ma możliwość seryjnego zaznaczenia/odznaczenia parametru **Rozrachunek** poprzez wybór opcji z menu kontekstowego **Zaznacz rozrachunek/Odznacz rozrachunek**.

Jeżeli użytkownik korzysta z modułu *Księga Handlowa Plus* oraz ma aktywną obsługę kont walutowych, wówczas na formatce dokumentu BO są dodatkowe 3 kolumny: *Wn w walucie, Ma w walucie* oraz *Waluta*.

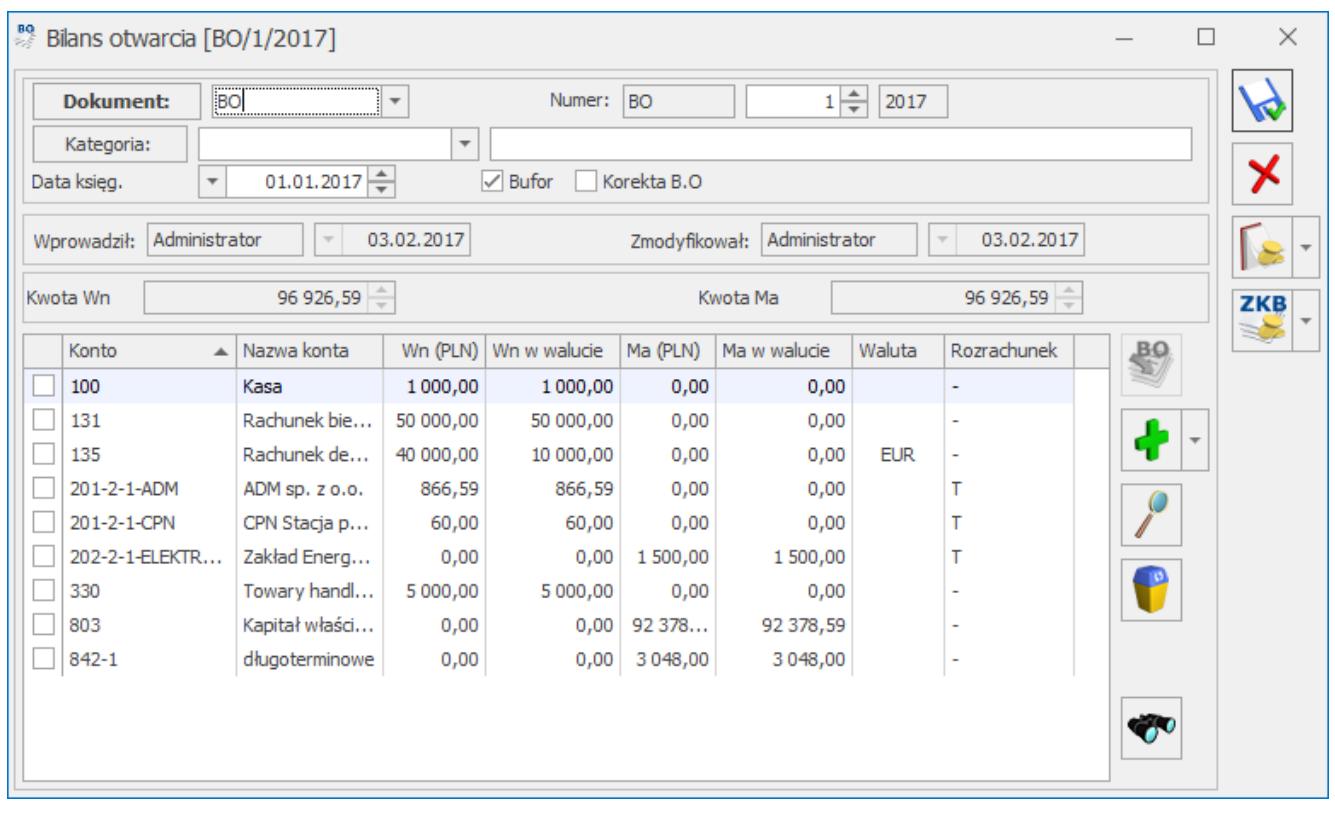

Dokument bilansu otwarcia przy włączonej obsłudze kont walutowych

Ikona *Szukaj* lub kombinacja klawiszy **<CTRL>+<F>** umożliwiają przeszukiwanie dokumentów BO. Za ich pomocą uruchamiane jest przeszukiwanie po wszystkich kolumnach widocznych na liście w dodatkowo wyświetlanym polu na dokumencie.

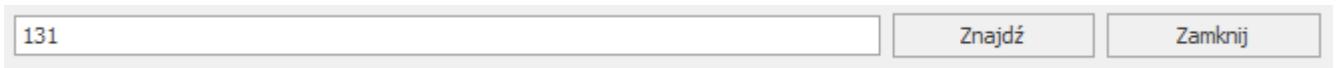

Po wpisaniu ciągu znaków w polu wyszukiwania, klawisz **<ENTER>** lub przycisk *Znajdź* rozpoczynają przeszukiwanie, natomiast ponowne wybranie któregoś z nich powoduje przejście do następnego wyszukanego rekordu. Kombinacja klawiszy **<SHIFT>+<ENTER>** umożliwia edycję znalezionego dekretu.

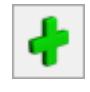

Obok ikony  $\begin{bmatrix} 0 \\ 1 \end{bmatrix}$ , oznaczającej dodanie nowej pozycji na

dokumencie BO, znajduje się przycisk  $\Box$ , który daje możliwość wypełnienia formularza. Poprawne jego wypełnienie wymaga podania:

- Konta księgowego,
- Kwot strony Wn i Ma w przypadku konta walutowego należy podać typ kursu oraz notowanie.

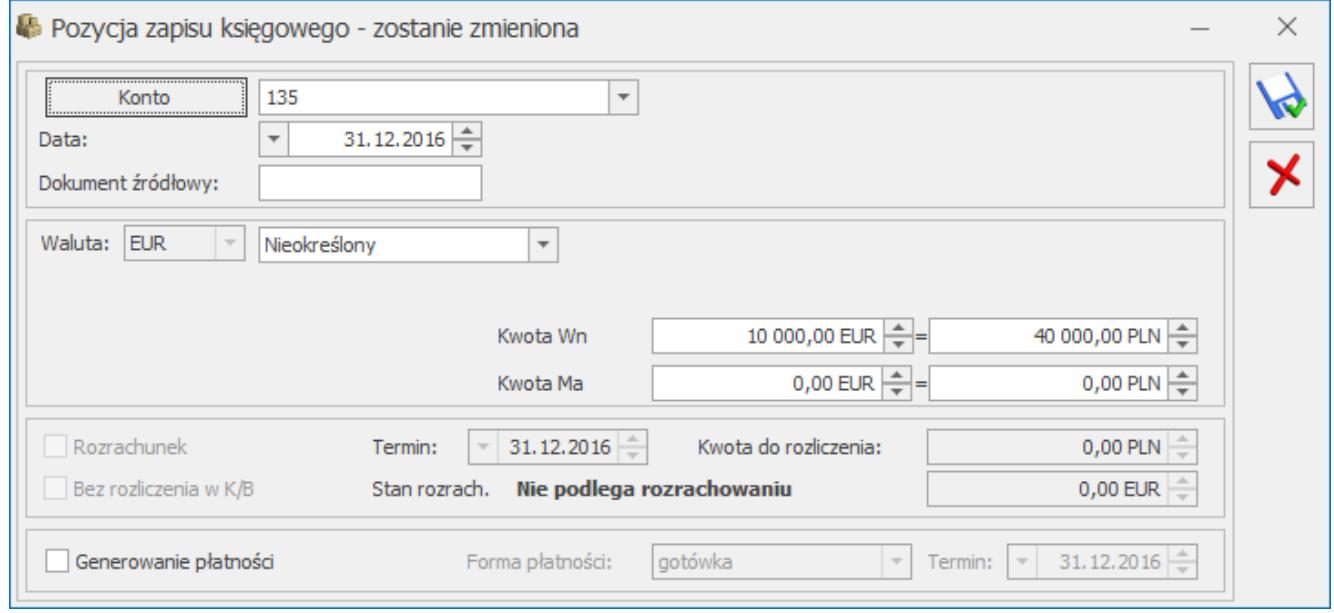

Dodawanie pozycji Dokumentu BO przez formularz

Opcja **Dodanie pozycji zapisu przez formularz** także umożliwia użytkownikowi generowanie płatności w Preliminarzu Płatności podczas wprowadzania zapisów na dokumentach BO. Po rozrachowaniu dekretu parametr o generowaniu płatności jest wyszarzony i niemożliwy do odznaczenia.

Aby skorzystać z takiej możliwości w pierwszej kolejności powinno zostać zaznaczone pole **Generowanie płatności dla bilansu otwarcia na kontach rozrachunkowych** znajdujące się w *Konfiguracji firmy/ Księgowość/ Księgowość kontowa.*

Na formularzu pozycji zapisu konieczne jest:

- Wypełnienie konta kontrahenta, dla którego zostanie wygenerowana płatność w Preliminarzu,
- Zaznaczenie pola **Generowanie płatności,**
- Określenie formy płatności i przewidywanego terminu realizacji płatności.

W momencie zapisywania dokumentu BO, w Preliminarzu dodane zostanie automatycznie nowe zdarzenie dla kontrahenta, którego konto zostało wskazane na formularzu.

Opcja **Bez rozliczenia w K/B** (widoczna jeżeli w *Konfiguracji Firmy/ Księgowość/ Księgowość kontowa* zaznaczony jest parametr **Automatyczne rozliczenia i rozrachunki**) umożliwia rozrachowanie na kontach księgowych bez generowania automatycznego rozliczenie w module *Kasa/Bank*. Analogicznie jeżeli następuje rozliczenie dokumentów w module *Kasa/Bank* to nie następuje rozrachowanie odpowiadających im dekretów na kontach księgowych. Parametr jest aktywny po zaznaczeniu pola **Rozrachunek**. Po jego zaznaczeniu przenoszą się ustawienia z formularza konta. Parametr podlega edycji.

Jeżeli bieżący okres obrachunkowy **nie jest pierwszym okresem** i jeżeli na bilansie otwarcia nie ma żadnych pozycji i nie ma żadnych innych dokumentów bilansu otwarcia w bieżącym okresie,

to ikona *Inicjalizuj BO* jest aktywna i powoduje import bilansu zamknięcia jako bilans otwarcia.

BQ.

Aby program zaimportował bilans otwarcia z poprzedniego okresu muszą być spełnione następujące warunki:

- Konta znajdują się w aktualnym okresie obrachunkowym,
- Konta są aktywne,
- Są kontami analitycznymi,
- Są typu: aktywne, pasywne, aktywno-pasywne, pozabilansowe,
- W poprzednim okresie obrachunkowym konto ma zdefiniowane konto w przyszłym okresie,
- Operator nie ma zakazu do konta,
- Obroty na koncie są różne od zera.

### Uwaga

W programie jest możliwość inicjalizacji BO, pomimo że zapisy w poprzednim roku obrachunkowym znajdują się w buforze oraz poprzedni rok obrachunkowy nie został zamknięty. W takim przypadku podczas dokonywania importu pojawi się komunikat: *Poprzedni okres obrachunkowy nie został zamknięty. Zaimportowane dane mogą być niekompletne. Czy kontynuować?* Jeżeli bieżący okres obrachunkowy **jest pierwszym okresem** i nie ma żadnych innych dokumentów bilansu otwarcia w bieżącym okresie oraz w *Konfiguracji Firmy/ Księgowość/ Księgowość kontowa* odznaczono parametr **Generowanie płatności dla bilansu**

**BO** 

**otwarcia na kontach rozrachunkowych**, wówczas przycisk *Inicjalizuj BO na podstawie Preliminarza i kasy* jest aktywny i powoduje wygenerowanie pozycji w bilansie otwarcia dla kont rozrachunkowych słownikowych na podstawie zatwierdzonych (przeznaczonych Do realizacji), nierozliczonych zapisów w Preliminarzu i w raportach kasowo/bankowych. Pozostałe stany kont (np. kont zwykłych) w bilansie otwarcia należy uzupełnić ręcznie. Dodatkowo, aby użytkownikowi ułatwić wprowadzanie dokumentów źródłowych (do Preliminarza czy raportów kasowo/bankowych), w oknie bilansu otwarcia z boku dostępne są przyciski umożliwiające *Dodawanie zdarzeń do Preliminarza*

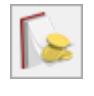

i *Zapisów do kasy/banku* .

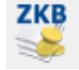

Obok przycisków służących do dodawania zdarzeń i zapisów jest

strzałka służąca do rozwijania menu dostępnych rejestrów kasowo/bankowych. Po wybraniu jakiegoś rejestru dodawane jest zdarzenie do Preliminarza lub zapis kasowy. Data dokumentu ustalana jest na dzień bilansu otwarcia, można ją zmodyfikować, jeśli zachodzi taka konieczność. Pozostałe dane użytkownik wypełnia samodzielnie.

Konto, na którym jest dokonywana inicjalizacja bilansu otwarcia, pobierane jest z zapisu kasowo/bankowego lub zdarzenia w Preliminarzu. Na formatce zapisu kasowo/bankowego, na zakładce **[Ogólne]**, wprowadzono pole **Konto przeciwstawne**, w którym można wprowadzić tylko fragment numeru konta lub można skorzystać z Planu Kont i pobrać konkretny numer z listy.

Na *Formatce zdarzenia* w Preliminarzu, na zakładce **[Dodatkowe]***,* również wprowadzono pole **Konto przeciwstawne BO**, w którym podobnie jak na zapisie kasowo/bankowym można wprowadzić tylko fragment numeru konta lub można skorzystać z Planu Kont i pobrać konkretny numer z listy.

Po zatwierdzeniu bilansu otwarcia pole **Konto przeciwstawne** jest blokowane:

- W przypadku Preliminarza na wszystkich zdarzeniach,
- W przypadku zapisów tylko na tych, które zostały pobrane na BO.

Uwaga

Pole **Konto przeciwstawne** na zapisie kasowo/bankowym jest widoczne tylko w przypadku, gdy wybrana jest księgowość kontowa. W przypadku Preliminarza pole **Konto przeciwstawne BO** jest aktywne, jeśli dodatkowo data dokumentu wprowadzanego do Preliminarza jest wcześniejsza niż początek okresu obrachunkowego.

Uwaga Jeśli zapisy z Kasy/Banku lub zdarzenia z Preliminarza zostały

już zainicjalizowane na BO, to przy próbie zmiany Kontrahenta, Kwoty, Konta, Daty dokumentu itp. na tych zapisach pojawi się komunikat: *Zmiana danych może wymagać ponownej inicjalizacji bilansu otwarcia w księgowości.* Należy pamiętać, że dotyczy to wyłącznie zapisów kasowo/bankowych zdarzeń w Preliminarzu wprowadzonych ręcznie, a nie automatycznie generowanych przez program np. na podstawie wprowadzonych faktur do Rejestru Sprzedaży.

Uwaga

Należy pamiętać, iż włączenie parametru **Automatyczne zakładanie kont analitycznych niesłownikowych** w *Konfiguracji firmy/ Księgowość/ Księgowość kontowa* ma powiązanie z księgowaniem raportów kasowo/bankowych i ustalaniem kont przeciwstawnych na zapisach kasowo/bankowych. W momencie księgowania odpowiednim schematem, jeśli wpisane w polu konto przeciwstawne nie istnieje, to program będzie próbował je założyć. Do użytkownika należy prawidłowe uzupełnienie pola **Konto przeciwstawne**.

W pozostałych przypadkach przycisk *Inicjalizuj BO* jest nieaktywny.

# **[Bilans otwarcia- lista](https://pomoc.comarch.pl/optima/pl/2023_5/index.php/dokumentacja/bilans-otwarcia-lista-dokumentow/) [dokumentów](https://pomoc.comarch.pl/optima/pl/2023_5/index.php/dokumentacja/bilans-otwarcia-lista-dokumentow/)**

# **Wstęp**

Bilans jest dwustronnym zestawieniem wartości środków gospodarczych (aktywów) oraz źródeł ich finansowania (pasywów), sporządzonym na określony dzień i w określonej

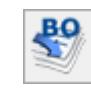

formie. Wzór bilansu publikowany jest w załączniku do ustawy o rachunkowości z dnia 29 września 1994r. (Dz.U. Z 1994r. Nr 121, poz. 591). Jedną z zasad przy sporządzaniu bilansu jest zasada ciągłości bilansowej, która mówi, że bilans zamykający jeden rok podatkowy jest jednocześnie bilansem otwarcia roku następnego.

Wprowadzając bilans otwarcia, użytkownik ma możliwość wprowadzenia go do bufora, gdzie zapisy mogą ulegać dowolnej modyfikacji lub też zatwierdzić go całkowicie. W przypadku zmian w bilansie otwarcia, który został przez użytkownika zatwierdzony, zmiany poszczególnych wartości można dokonywać na zasadzie dokumentów korygujących bilans.

#### Uwaga

Data bieżąca w programie oraz bieżący okres obrachunkowy muszą być zgodne z datą bilansu otwarcia.

#### Uwaga

Należy pamiętać o tym, że po zatwierdzeniu bilansu otwarcia nie ma możliwości zmiany zapisu, dane można jedynie przeglądać. Zmiana stanu poszczególnych kont jest możliwa tylko przez dokumenty korekt.

#### **Dokumenty bilansu otwarcia**

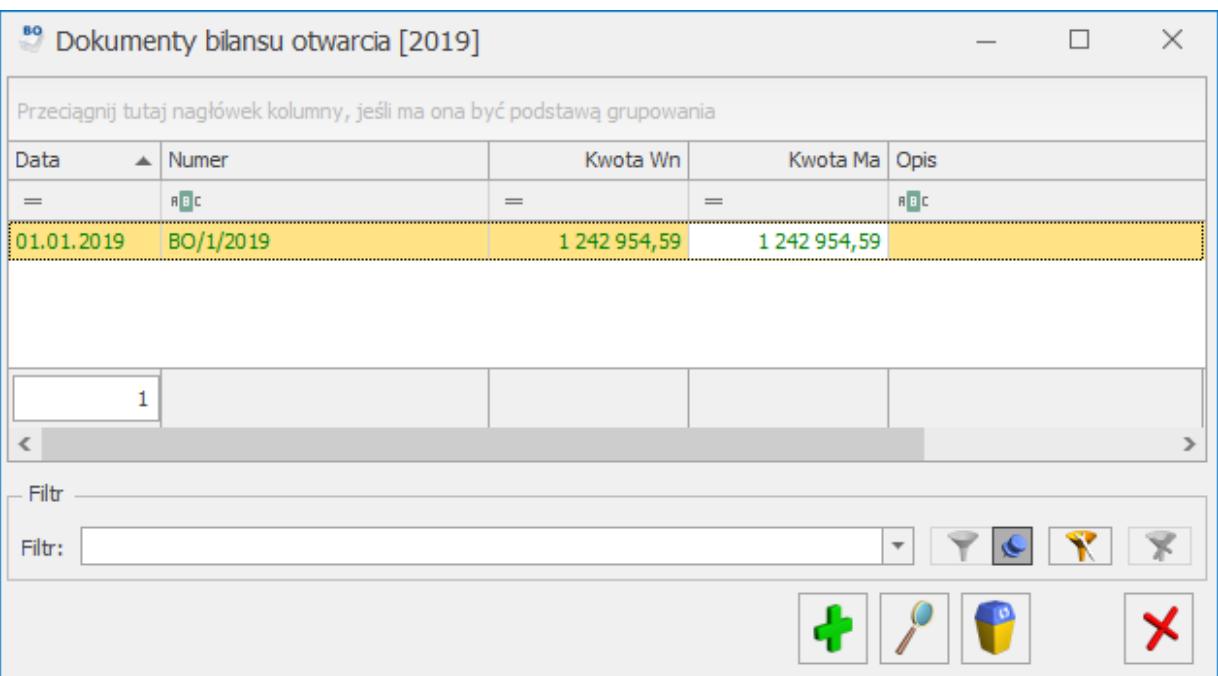

Dokumenty bilansu otwarcia

Użytkownik programu Comarch ERP Optima ma możliwość wprowadzania bilansu otwarcia poszczególnymi dokumentami na liście Dokumenty bilansu otwarcia (lista jest dostępna z poziomu Księgowość/ Inne/ Dokumenty BO). Wszystkie dekrety, wprowadzone na poszczególnych dokumentach, wpływają na wartość salda początkowego danego konta.

Na liście Dokumenty bilansu otwarcia widoczne są następujące informacje: data, numer dokumentu, kwota Dt, kwota Ct oraz opis zdarzenia.

Pod listą umieszczone są standardowe przyciski, które pozwalają na dodawanie nowego zapisu, przeglądanie już istniejących oraz usunięcie dokumentu, ale tylko w przypadku bilansu, który znajduje się na poziomie bufora (kolor zielony zapisu).